## **Wiederherstellen des Android-Betriebssystems**

**Geräte mit Prozessor des Typs Intel Bay Trail**

Copyright © 2017 MEDION AG

27.02.2017

### **1 Überblick**

Dieses Dokument beschreibt, wie Sie auf Ihrem MEDION-Gerät mit einem Mikroprozessor des Typs Intel Bay Trail das Betriebssystem Android wiederherstellen. Dies kann nötig sein, wenn Ihr Gerät nicht mehr einwandfrei funktioniert und ein Zurücksetzen auf Werkseinstellungen unmöglich ist oder das Problem nicht löst.

Die Liste der unterstützten Modelle entnehmen Sie bitte der Tabelle am Ende des Dokuments. Stellen Sie sicher, dass Ihr Modell in dieser Liste enthalten ist. Stellen Sie zudem sicher, dass Sie das korrekte bzw. gewünschte Wiederherstellungspaket von unseren Service-Seiten herunterladen. Sie benötigen außerdem einen PC mit entweder Ubuntu Linux (getestet mit Ubuntu 14.04 LTS und Ubuntu 16.04 LTS, jeweils 64 Bit) oder Microsoft Windows (getestet mit Version 8 bis 10, jeweils 64 Bit) sowie das USB-Kabel, das Ihrem MEDION-Gerät beigelegt war.

**HINWEIS!** Bitte lesen Sie unbedingt diese Anleitung sorgfältig durch, bevor Sie mit der Wiederherstellung beginnen!

**ACHTUNG!** Bitte verwenden Sie dieses Paket nur für das am Ende des Dokuments angegebene Modell. Eine Verwendung auf anderen Geräten kann irreparable Schäden verursachen. Wenn Sie nicht sicher sind, kontaktieren Sie die Hotline.

**ACHTUNG!** Sämtliche Daten auf dem Gerät können bei diesem Vorgang gelöscht werden! Sichern Sie, wenn möglich, vorher Ihre Daten auf einen externen Datenträger (z.B. microSD-Karte oder USB Stick).

**HINWEIS!** Führen Sie die Schritte nach Anleitung und in der beschriebenen Reihenfolge durch. Starten Sie erneut bei Schritt 1, falls Probleme während des Wiederherstellungsprozesses auftreten.

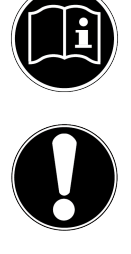

 $\begin{matrix} 0 \ 1 \end{matrix}$ 

#### **2 Vorbereitende Schritte**

1. Falls Sie Microsoft Windows verwenden, laden Sie bitte den Intel Android USB-Treiber herunter und installieren Sie diesen. Sie finden den Treiber hier:

<https://software.intel.com/en-us/android/articles/intel-usb-driver-for-android-devices>

**HINWEIS!** Der Treiber ist nicht digital signiert. Sollten Sie bei der Installation eine entsprechende Warnung vom System erhalten, dann bestätigen Sie bitte, den Treiber trotzdem zu installieren.

**HINWEIS!** Unter Windows 8 und neuer muss das System auf spezielle Weise gestartet werden, um nicht signierte Treiber installieren zu können. Sollten Sie bei der Installation **keine** Warnung wie oben beschrieben erhalten, dann ist die Installation **fehlgeschlagen**, auch wenn der Installer meldet, alles sei gut verlaufen. Wie Sie das System starten, um nicht signierte Treiber installieren zu können, entnehmen Sie bitte der Microsoft Support Webseite oder dem Internet.

2. Falls Sie Ubuntu Linux verwenden, erstellen oder bearbeiten Sie die folgende Datei (benötigt root-Rechte):

/etc/udev/rules.d/51-android.rules

Fügen Sie folgende Zeile hinzu und speichern Sie die Datei:

SUBSYSTEM=="usb",ATTR{idVendor}=="8087", MODE="0666", GROUP="plugdev"

3. Laden Sie das zu Ihrem Modell und der gewünschten Android-Version passende Wiederherstellungspaket von unseren Service-Seiten und entpacken Sie dieses (z.B. über einen Rechtsklick auf die Datei und Auswahl des entsprechenden Menüpunktes):

<http://www.medion.com/de/service/start/>

**HINWEIS!** Bitte beachten Sie, dass nicht jede Android-Version für jedes Modell verfügbar sein muss.

**HINWEIS!** Wenn Sie ein **LIFETAB P831X** verwenden, beachten Sie bitte unbedingt die entsprechenden Bemerkungen in Abschitt 4.

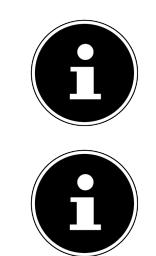

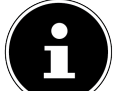

#### **3 Durchführen der Wiederherstellung**

- 1. Schalten Sie Ihr Android-Gerät aus. Entfernen Sie gegebenenfalls USB-Kabel und microSD-Karte.
- 2. Starten Sie den Wiederherstellungsvorgang wie folgt:
	- a) Unter Linux führen Sie dazu das Kommando source flash.sh (ggf. mit sudo) in einem Terminal aus.
	- b) Unter Windows doppelklicken Sie dazu auf die Datei flash.bat.
- 3. Das Programm wartet auf das Anschließen des Tablets und zeigt die Meldung "<waiting for device>".
- 4. Drücken und halten Sie beide Lautstärketasten und die Ein-/Aus-Taste gleichzeitig, bis auf dem Bildschirm des Tablets die Meldung "Entering DnX mode" erscheint.

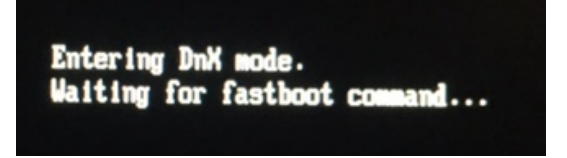

5. Verbinden Sie das Tablet über das USB-Kabel mit dem PC. Der Wiederherstellungs-Vorgang startet automatisch und dauert einige Minuten. Das Gerät startet mehrfach automatisch neu.

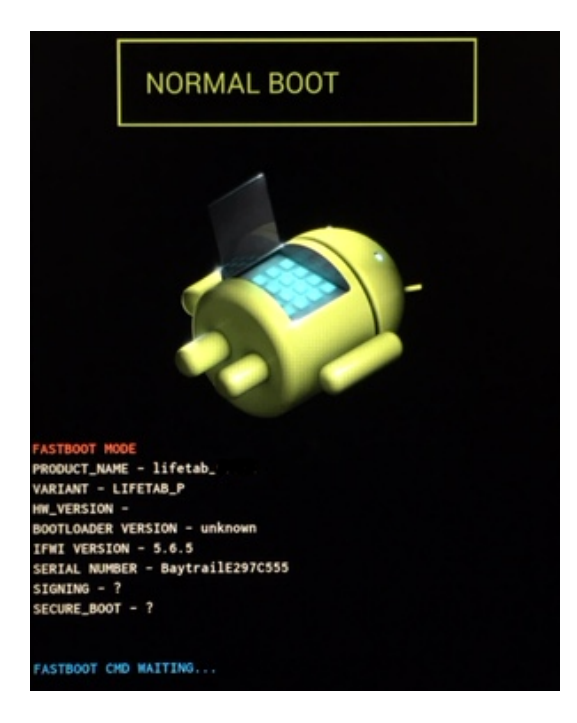

- 6. Möglicherweise wird am Ende der Wiederherstellung das BIOS des Geräts aktualisiert. In diesem Fall erscheint nach einer Weile auf dem Bildschirm des Tablets in kleiner Schrift die Ausgabe: "Press any key to reset system!!!" Drücken Sie dann kurz eine der beiden Lautstärketasten.
- 7. Das Gerät startet automatisch neu. Der Erststart kann bis zu 15 Minuten in Anspruch nehmen. Anschließend können Sie Ihr Gerät neu einrichten.

#### **4 Fortgeschrittene Optionen**

Der Wiederherstellungsvorgang kann – je nach Wiederherstellungspaket – über verschiedene Optionen angepasst werden. Diese sollten nur von erfahrenen Nutzern eingesetzt werden. Sie werden jeweils dem eigentlichen Kommando (flash.sh oder flash.bat) angehängt. Die Nutzung der Optionen setzt voraus, dass Sie den Wiederherstellungsvorgang in einem Terminal-Fenster (Ubuntu) bzw. in einer Eingabeaufforderung (Windows) durchführen.

- **--update** Normalerweise gehen beim Wiederherstellen des Geräts sämtliche Nutzerdaten verloren. Mit dieser Option bleiben die Nutzerdaten erhalten. Es kann allerdings zu Kompatibilitätsproblemen kommen, wenn Sie zu einer älteren Android-Version zurückgehen. Außerdem wird diese Option keine Probleme lösen, die durch fehlerhafte Nutzerdaten hervorherufen werden.
- **--nobios** Einige Wiederherstellungspakete aktualisieren auch das BIOS des Geräts, einen sehr grundlegenden Teil der Systemsoftware. Wenn Sie dies verhindern möchten, nutzen Sie diese Option. Es kann allerdings zu Problemen kommen, wenn eine neuere Android-Version auch ein neueres BIOS benötigt.
- **--force** Einige Wiederherstellungspakete prüfen automatisch, ob das Zielgerät kompatibel ist, und brechen ab, falls dies nicht der Fall ist. Wenn Sie diese Prüfung umgehen möchten, nutzen Sie diese Option.

**HINWEIS!** Nicht alle diese Optionen müssen von sämtlichen Wiederherstellungspaketen unterstützt werden.

**ACHTUNG!** Die Verwendung inkompatibler Wiederherstellungspakete kann irreparable Schäden an Geräten verursachen.

# $\mathbf{\Theta}$

#### **5 Problemlösungen**

Wenn Ihr Tablet nach dem Wiederherstellungsprozess nicht mehr das Android-System startet, sondern bereits kurz nach dem Einschalten einen Bildschirm anzeigt, der dem

folgenden ähnelt, dann laden Sie bitte von unserer Service-Seite das "EFI Boot Fix"-Paket und folgen Sie den darin enthaltenen Anweisungen.

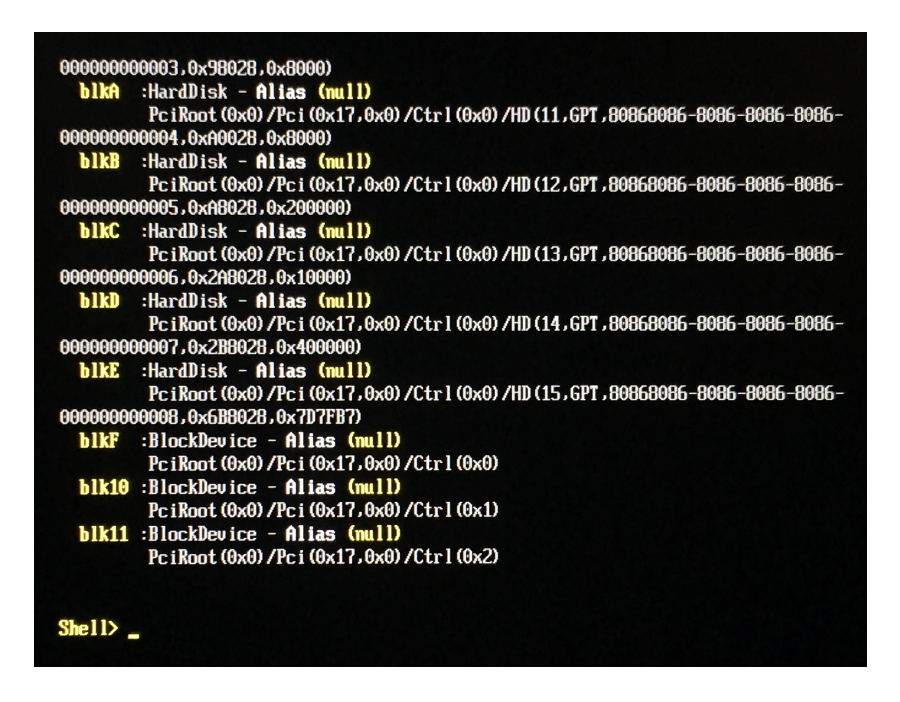

Wenn Sie ein **LIFETAB P831X** verwenden, werden Ihnen zwei Wiederherstellungspakete pro Android-Version zum Download angeboten. Das liegt daran, dass von diesem Modell zwei nicht miteinander kompatible Hardware-Varianten existieren. Gehen Sie in diesem Fall wie folgt vor:

- 1. Laden Sie beide Pakete herunter und testen Sie, ob die Wiederherstellung bei einem der Pakete vollautomatisch und ohne Probleme durchläuft. Wenn das der Fall ist, ist dies auch das korrekte Paket. Die Skriptdateien flash.sh bzw. flash.bat prüfen zu Beginn das Modell und brechen ab, wenn es nicht übereinstimmt oder nicht identifiziert werden kann.
- 2. Akzeptiert keines der beiden Wiederherstellungspakete Ihr Gerät automatisch, dann laden Sie eine beliebige System-Informations-App aus dem Play Store. Lassen Sie sich von dieser den vollständigen Modellnamen Ihres Geräts anzeigen. Endet dieser mit **.2**, verwenden Sie das Paket **p831x.2-...**, anderenfalls das Paket **p831x-...**.
- 3. Starten Sie das entsprechende Skript mit dem Parameter --force, um die Prüfung zu umgehen.

Sollten Sie nach dem Wiederherstellen Probleme mit dem Display feststellen (z.B. Flackern oder schwarzer Bildschirm), dann starten Sie den Vorgang bitte erneut mit dem jeweils anderen Paket. Beachten Sie, dass der Schriftzug "Entering DnX mode" nun eventuell nicht mehr zu erkennen ist.

#### **6 Rechtliche Hinweise**

Die Informationen in dieser Anleitung können jederzeit und ohne Benachrichtigung den technischen Gegebenheiten angepasst werden. Weder der Hersteller noch der Händler können haftbar gemacht werden für Schäden, die sich aus Fehlern oder vergessenen Informationen in dieser Anleitung ergeben.

Machen Sie nach jeder Aktualisierung Ihrer Daten Sicherungskopien auf externe Speichermedien (externe Festplatten, USB Speicher-Sticks). Die Geltendmachung von Schadensersatzansprüchen für Datenverlust und dadurch entstandene Folgeschäden wird ausgeschlossen. Wir haften unter keinen Umständen für:

- Verluste oder Beschädigungen Ihrer Aufzeichnungen oder Daten.
- Von dritter Seite gegen Sie erhobene Forderungen aufgrund von Verlusten oder Beschädigungen Ihrer Aufzeichnungen oder Daten.
- Ökonomische Folgeschäden, einschließlich verlorener Gewinne oder Einsparungen oder Begleitschäden, auch in dem Fall, dass wir über die Möglichkeit solcher Schäden informiert worden sind.

In einigen Ländern ist der Ausschluss oder die Begrenzung von Begleit- oder Folgeschäden gesetzlich nicht zulässig, so dass die obige Einschränkung nicht in Kraft tritt.

#### **7 Unterstützte Modelle**

Die folgende Tabelle enthält die Modelle und Android-Versionen, für die diese Anleitung gültig ist.

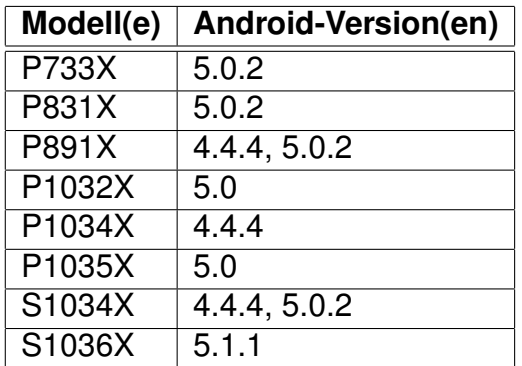